# **Connecting to Data**

Date published: 2020-10-30 Date modified: 2022-09-21

••

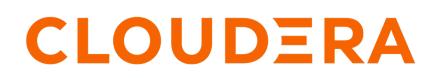

https://docs.cloudera.com/

# **Legal Notice**

© Cloudera Inc. 2024. All rights reserved.

The documentation is and contains Cloudera proprietary information protected by copyright and other intellectual property rights. No license under copyright or any other intellectual property right is granted herein.

Unless otherwise noted, scripts and sample code are licensed under the Apache License, Version 2.0.

Copyright information for Cloudera software may be found within the documentation accompanying each component in a particular release.

Cloudera software includes software from various open source or other third party projects, and may be released under the Apache Software License 2.0 ("ASLv2"), the Affero General Public License version 3 (AGPLv3), or other license terms. Other software included may be released under the terms of alternative open source licenses. Please review the license and notice files accompanying the software for additional licensing information.

Please visit the Cloudera software product page for more information on Cloudera software. For more information on Cloudera support services, please visit either the Support or Sales page. Feel free to contact us directly to discuss your specific needs.

Cloudera reserves the right to change any products at any time, and without notice. Cloudera assumes no responsibility nor liability arising from the use of products, except as expressly agreed to in writing by Cloudera.

Cloudera, Cloudera Altus, HUE, Impala, Cloudera Impala, and other Cloudera marks are registered or unregistered trademarks in the United States and other countries. All other trademarks are the property of their respective owners.

Disclaimer: EXCEPT AS EXPRESSLY PROVIDED IN A WRITTEN AGREEMENT WITH CLOUDERA, CLOUDERA DOES NOT MAKE NOR GIVE ANY REPRESENTATION, WARRANTY, NOR COVENANT OF ANY KIND, WHETHER EXPRESS OR IMPLIED, IN CONNECTION WITH CLOUDERA TECHNOLOGY OR RELATED SUPPORT PROVIDED IN CONNECTION THEREWITH. CLOUDERA DOES NOT WARRANT THAT CLOUDERA PRODUCTS NOR SOFTWARE WILL OPERATE UNINTERRUPTED NOR THAT IT WILL BE FREE FROM DEFECTS NOR ERRORS, THAT IT WILL PROTECT YOUR DATA FROM LOSS, CORRUPTION NOR UNAVAILABILITY, NOR THAT IT WILL MEET ALL OF CUSTOMER'S BUSINESS REQUIREMENTS. WITHOUT LIMITING THE FOREGOING, AND TO THE MAXIMUM EXTENT PERMITTED BY APPLICABLE LAW, CLOUDERA EXPRESSLY DISCLAIMS ANY AND ALL IMPLIED WARRANTIES, INCLUDING, BUT NOT LIMITED TO IMPLIED WARRANTIES OF MERCHANTABILITY, QUALITY, NON-INFRINGEMENT, TITLE, AND FITNESS FOR A PARTICULAR PURPOSE AND ANY REPRESENTATION, WARRANTY, OR COVENANT BASED ON COURSE OF DEALING OR USAGE IN TRADE.

# Contents

| Connecting to a data source in CDP Data Visualization                            | 4  |
|----------------------------------------------------------------------------------|----|
| Creating a CML data connection to an Impala data warehouse                       | 4  |
| Creating a CML data connection to a Hive data warehouse                          | 9  |
| Creating a CDW data connection in Data Visualization                             |    |
| Creating a CDSW data connection to a data warehouse                              |    |
| Editing a data connection                                                        |    |
| Deleting a data connection                                                       |    |
| Using the Connection Explorer                                                    |    |
| Discovering the Connection Explorer interface                                    |    |
| Previewing data table details                                                    |    |
| Sample data                                                                      |    |
| Datasets                                                                         |    |
|                                                                                  | 24 |
| Using the Direct Access interface                                                |    |
| Using the Direct Access interface           Running a SQL query in Direct Access |    |

# **Connecting to a data source in CDP Data Visualization**

Data Visualization allows you to create connections to many types of external data sources.

When using Data Visualization in CDP Public Cloud with Cloudera Data Warehouse (CDW), the data connection is automatically set up, but you can connect to other data sources as well. In Cloudera Machine Learning (CML), you can connect to an Impala or a Hive data warehouse, or tie in data from predictive CML models.

The supported connection types are:

- Impala
- Hive
- Druid
- SQLite
- MySQL
- MariaDB
- PostgreSQL

Related Information

| Connections   |  |
|---------------|--|
| Datasets      |  |
| Data modeling |  |

## Creating a CML data connection to an Impala data warehouse

Learn how to connect natively to data stored in Impala when using CDP Data Visualization in Cloudera Machine Learning (CML).

#### About this task

You must connect to your data prior to using the data modeling and visualization functions. The following steps show you how to create a new CML data connection to an Impala data warehouse.

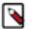

#### Note:

Only users who have the Manage data connections privilege or administrators can create and manage connections in CDP Data Visualization.

You must be an administrator to be able to set privileges for a user. If you want to log in as an administrator, you can use the default admin account:

- username: vizapps\_admin
- password: vizapps\_admin

When you create a connection, you automatically have privileges to create and manage datasets on this connection, and to build dashboards and visuals in these datasets.

- For more information on the Manage data connections privilege, see RBAC permissions.
- For instructions on how to define privileges for a role, see Setting role privileges.
- For instructions on how to assign the administrator role to a user, see *Promoting a user to administrator*.

### **Procedure**

**1.** On the main navigation bar, click DATA.

The DATA interface appears, open on the Datasets tab.

| CLOUDERA<br>Data Visualization | HOME VISUALS DATA Q find titles, viz types                                               | s, datasets, authors | C  | ]            |              |               | ¢- 0- 4*  | vizapps_admin |
|--------------------------------|------------------------------------------------------------------------------------------|----------------------|----|--------------|--------------|---------------|-----------|---------------|
| % NEW CONNECTION               | S NEW DATASET OADD DATA "                                                                |                      |    |              |              |               |           |               |
| All Connections                | Separate to Be Connection Explorer <ul> <li></li></ul>                                   |                      |    |              |              |               |           |               |
| samples 🖋                      |                                                                                          |                      |    |              |              |               |           |               |
|                                | Title/Table                                                                              |                      | ID | Created ↓    | East Updated | Modified By   | # Visuals |               |
|                                | Food Stores Inspection in NYC<br>main.retail_food_store_inspections_current_critical_vio | ÷il                  | 12 | Nov 22, 2021 | 16 days ago  | vizapps_admin | 3         | B             |
|                                | Cereals<br>main.cereals                                                                  | ÷il                  | 11 | Nov 22, 2021 | 16 days ago  | vizapps_admin | 1         | Û             |
|                                | Earthquake Data January 2019<br>main.earthquake_data2019                                 | +11                  | 10 | Nov 22, 2021 | 16 days ago  | vizapps_admin | 1         | B             |
|                                | World Life Expectancy<br>main.world_life_expectancy                                      | +11                  | 9  | Nov 22, 2021 | 16 days ago  | vizapps_admin | 4         | Û             |
|                                | US County Population<br>main.us_counties                                                 | +11                  | 8  | Nov 22, 2021 | 16 days ago  | vizapps_admin | 0         | ŝ             |
|                                | US State Populations Over Time<br>main.census_pop                                        | +11                  | 7  | Nov 22, 2021 | 16 days ago  | vizapps_admin | 2         | Û             |
|                                | Global Information Security Threats<br>main.infoseq_1559                                 | +il                  | 6  | Nov 22, 2021 | 16 days ago  | vizapps_admin | 2         | <u>ê</u>      |
|                                | Restaurant Inspection SF<br>main.restaurant_scores_lives_standard                        | +11                  | 5  | Nov 22, 2021 | 16 days ago  | vizapps_admin | 1         | Û             |
|                                | Restaurant Inspection SF<br>main.restaurant_scores_lives_standard                        | +11                  | 4  | Nov 22, 2021 | 16 days ago  | vizapps_admin | 1         | Û             |
|                                | lris<br>main.iris                                                                        | +il                  | 3  | Nov 22, 2021 | 16 days ago  | vizapps_admin | 1         | Û             |
|                                | NYC Taxicab Rides Detail                                                                 | +11                  | 2  | Nov 22, 2021 | 16 days ago  | vizapps_admin | 0         | 8             |

2. In the Data side menu bar, click NEW CONNECTION.

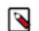

**Note:** The NEW CONNECTION button is only accessible to users assigned to roles with Manage data connections privilege and to administrators.

| CLOUDERA<br>Data Visualization | HOME VISUALS DATA Q. find titles, viz ty                                                  | pes, datasets, authors | (  | •            |
|--------------------------------|-------------------------------------------------------------------------------------------|------------------------|----|--------------|
| % NEW CONNECTION               | & NEW DATASET O ADD DATA                                                                  |                        |    |              |
| All Connections                | ا Connection Explo                                                                        | rer 👁                  |    |              |
| ∿ samples 🖉                    |                                                                                           |                        |    |              |
|                                | Title/Table                                                                               |                        | ID | Created      |
|                                | Test Dataset<br>main.census_pop                                                           | +il                    | 13 | Dec 08, 2021 |
|                                | Food Stores Inspection in NYC<br>main.retail_food_store_inspections_current_critical_vio. | +8                     | 12 | Nov 22, 2021 |
|                                | Cereals<br>main.cereals                                                                   | +8                     | 11 | Nov 22, 2021 |
|                                | Earthquake Data January 2019<br>main.earthquake_data2019                                  | ÷il                    | 10 | Nov 22, 2021 |
|                                | World Life Expectancy<br>main.world_life_expectancy                                       | +11                    | 9  | Nov 22, 2021 |

The Create New Data Connection modal window appears.

## Create New Data Connection

| Connectio   | n type            | Select an Option                                       |
|-------------|-------------------|--------------------------------------------------------|
| Connection  | name              |                                                        |
| Basic       | Cache             |                                                        |
| Hostname    | e or IP<br>Idress | Enter IP address of the server where your data resides |
|             | laicoo            | (example: prod_db.yourcompany.com or 10.0.1.20)        |
| I           | Port #            | 0                                                      |
| Dat         | abase             |                                                        |
| Credentials |                   |                                                        |
| User        | rname             |                                                        |
| Pas         | sword             |                                                        |
| TEST        |                   | CANCEL CONNECT                                         |

**3.** Select the Impala Connection type from the drop-down list and enter the hostname or IP address of the running coordinator.

You can get the coordinator hostname from the JDBC URL of the Impala DW.

- **4.** Enter 443 in the Port # field.
- 5. Enter your workload username and password as credentials.

6. Click the Advanced tab and make the selections below:

## Create New Data Connection

| Connection type          | Impala -                              |
|--------------------------|---------------------------------------|
| Connection name          | ImpalaConnection                      |
| Basic Advance            | d Parameters Cache                    |
| Connection mode          | O Binary     Binary   HTTP            |
| HTTP Path                | SQL path (default cliservice)         |
| Socket type              | ○ Normal ● SSL ○ SSL with certificate |
| Authentication<br>mode   | ○ NoSasl                              |
| Query Timeout            | 60                                    |
| Session Timeout          | 60                                    |
| Socket Timeout           | 60                                    |
| Queue Depth              |                                       |
| Impersonation            | Enabled                               |
| Trusted<br>Impersonation | Enabled                               |
| TEST                     | CANCEL CONNECT                        |

7. Locate the Impala Endpoint for the data hub.

|            | History Autoscale Endpoints (3) Tags (8) Hardware Network Telemetry Repository Details Image Details Recipes (0) ase Upgrade                                                 |  |  |  |  |  |
|------------|----------------------------------------------------------------------------------------------------|--|--|--|--|--|
| Name       | URL                                                                                                    |  |  |  |  |  |
| CM-<br>API |                                                                                                    |  |  |  |  |  |
| Impala     | npala https://jingalls-test-dm-gateway.euph-aw.a465-9q4k.cloudera.sit /jingalls-test-dm/cdp-proxy-api/impala/ 📫                                                              |  |  |  |  |  |
| Impala     | Impala jdbc:impala://jingalls-test-dm-gateway.euph-aw.a465-9q4k.cloudera.site:443/;ssl=1;transportMode=http;httpPath=jingalls-test-dm/cdp-proxy-<br>api/impala;AuthMech=3; 🛱 |  |  |  |  |  |

- 8. Copy it and paste it into the HTTP Path field.
- 9. Click TEST to test the connection.

**10.** Click CONNECT to create the connection.

#### **Results**

You have set up a connection to a running Impala DW. **Related Information** RBAC permissions Setting role privileges Promoting a user to administrator

## Creating a CML data connection to a Hive data warehouse

Learn how to connect natively to data stored in Hive when using CDP Data Visualization in Cloudera Machine Learning (CML).

#### About this task

You must connect to your data prior to using the data modeling and visualization functionalities. The following steps show you how to create a new CML data connection to a Hive data warehouse.

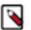

### Note:

Only users who have the Manage data connections privilege or administrators can create and manage connections in CDP Data Visualization.

You must be an administrator to be able to set privileges for a user. If you want to log in as an administrator, you can use the default admin account:

- username: vizapps\_admin
- password: vizapps\_admin

When you create a connection, you automatically have privileges to create and manage datasets on this connection, and to build dashboards and visuals in these datasets.

- For more information on the Manage data connections privilege, see RBAC permissions.
- For instructions on how to define privileges for a role, see Setting role privileges.
- For instructions on how to assign the administrator role to a user, see *Promoting a user to administrator*.

## Procedure

**1.** On the main navigation bar, click DATA.

The DATA interface appears, open on the Datasets tab.

| OUDERA<br>ta Visualization | HOME VISUALS DATA Q find titles, viz type                                                | es, datasets, authors | e  |              |              |               | ¢- 0- ≛*  | vizapps_adı |
|----------------------------|------------------------------------------------------------------------------------------|-----------------------|----|--------------|--------------|---------------|-----------|-------------|
| W CONNECTION               | & NEW DATASET O ADD DATA                                                                 |                       |    |              |              |               |           |             |
| Connections                | 🚓 Datasets 💷 🖽 Connection Explore                                                        | er 💿                  |    |              |              |               |           |             |
| nples é                    |                                                                                          |                       |    |              |              |               |           |             |
|                            | Title/Table                                                                              |                       | ID |              | Last Updated | Modified By   | # Visuals |             |
|                            | Food Stores Inspection in NYC<br>main.retail_food_store_inspections_current_critical_vio | +10                   | 12 | Nov 22, 2021 | 16 days ago  | vizapps_admin | 3         | 8           |
|                            | Cereals<br>main.cereals                                                                  | +il                   | 11 | Nov 22, 2021 | 16 days ago  | vizapps_admin | 1         | 8           |
|                            | Earthquake Data January 2019<br>main.earthquake_data2019                                 | ÷il                   | 10 | Nov 22, 2021 | 16 days ago  | vizapps_admin | 1         | 8           |
|                            | World Life Expectancy<br>main.world_life_expectancy                                      | +il                   | 9  | Nov 22, 2021 | 16 days ago  | vizapps_admin | 4         | 8           |
|                            | US County Population<br>main.us_counties                                                 | +il                   | 8  | Nov 22, 2021 | 16 days ago  | vizapps_admin | 0         | 8           |
|                            | US State Populations Over Time<br>main.census_pop                                        | +il                   | 7  | Nov 22, 2021 | 16 days ago  | vizapps_admin | 2         | 8           |
|                            | Global Information Security Threats<br>main.infoseq_1559                                 | +il                   | 6  | Nov 22, 2021 | 16 days ago  | vizapps_admin | 2         | 8           |
|                            | Restaurant Inspection SF<br>main.restaurant_scores_lives_standard                        | ÷il                   | 5  | Nov 22, 2021 | 16 days ago  | vizapps_admin | 1         | 8           |
|                            | Restaurant Inspection SF<br>main.restaurant_scores_lives_standard                        | +11                   | 4  | Nov 22, 2021 | 16 days ago  | vizapps_admin | 1         | 8           |
|                            | lris<br>main.iris                                                                        | +11                   | 3  | Nov 22, 2021 | 16 days ago  | vizapps_admin | 1         | 8           |
|                            | NYC Taxicab Rides Detail                                                                 | +il                   | 2  | Nov 22, 2021 | 16 days ago  | vizapps_admin | 0         | 8           |

2. In the Data side menu bar, click NEW CONNECTION.

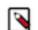

**Note:** The NEW CONNECTION button is only accessible to users assigned to roles with Manage data connections privilege and to administrators.

| CLOUDERA<br>Data Visualization | HOME VISUALS DATA Q find titles, viz type                                                | es, datasets, authors | c  |              |
|--------------------------------|------------------------------------------------------------------------------------------|-----------------------|----|--------------|
| % NEW CONNECTION               | & NEW DATASET O ADD DATA                                                                 |                       |    |              |
| All Connections                | & Datasets (1) Explore                                                                   | r 👁                   |    |              |
| ∿ samples 🖉                    |                                                                                          |                       |    |              |
|                                | Title/Table                                                                              |                       | ID | Created      |
|                                | Test Dataset<br>main.census_pop                                                          | +11                   | 13 | Dec 08, 2021 |
|                                | Food Stores Inspection in NYC<br>main.retail_food_store_inspections_current_critical_vio | +8                    | 12 | Nov 22, 2021 |
|                                | Cereals<br>main.cereals                                                                  | +11                   | 11 | Nov 22, 2021 |
|                                | Earthquake Data January 2019<br>main.earthquake_data2019                                 | +11                   | 10 | Nov 22, 2021 |
|                                | World Life Expectancy<br>main.world_life_expectancy                                      | +8                    | 9  | Nov 22, 2021 |

The Create New Data Connection modal window appears.

## Create New Data Connection

| Conne                     | ection type | Select an Option 👻                                     |
|---------------------------|-------------|--------------------------------------------------------|
| Connec                    | tion name   |                                                        |
| Basic                     | Cache       |                                                        |
| Hostname or IP<br>address |             | Enter IP address of the server where your data resides |
|                           |             | (example: prod_db.yourcompany.com or 10.0.1.20)        |
|                           | Port #      | 0                                                      |
|                           | Database    |                                                        |
| Credential                | s           |                                                        |
|                           | Username    |                                                        |
|                           | Password    |                                                        |
| TEST                      |             | CANCEL CONNECT                                         |

**3.** Select the Hive Connection type from the drop-down list and enter the hostname or IP address of the running coordinator.

You can get the coordinator hostname from the JDBC URL of the Hive DW.

**4.** Use port 443.

**5.** Click the Advanced tab and make the selections below:

## Create New Data Connection

| Connection type          | Hive *                                |
|--------------------------|---------------------------------------|
| Connection name          | HiveConnenction                       |
| Basic Advanced           | d Parameters Cache                    |
| Connection mode          | O Binary I HTTP                       |
| HTTP Path                | SQL path (default cliservice)         |
| Access Token             | Access token (optional)               |
| Socket type              | ○ Normal ● SSL ○ SSL with certificate |
| Authentication<br>mode   | ○ NoSasl                              |
| Query Timeout            | 60                                    |
| Session Timeout          | 60                                    |
| Socket Timeout           | 60                                    |
| Queue Depth              |                                       |
| Impersonation            | Enabled                               |
| Trusted<br>Impersonation | Enabled                               |
| TEST                     | CANCEL CONNECT                        |

6. Click the Parameters tab and set the hive.server2.async.exec.async.compile parameter to false.

| Create New Data C | Connection       |
|-------------------|------------------|
| Connection type   | Hive             |
| Connection name   | HiveConnenction  |
| Basic Advanced    | Parameters Cache |

| Parameter Name                        | Parameter Value |   |
|---------------------------------------|-----------------|---|
| hive.server2.async.exec.async.compile | false           | Û |
| Add new row                           |                 |   |

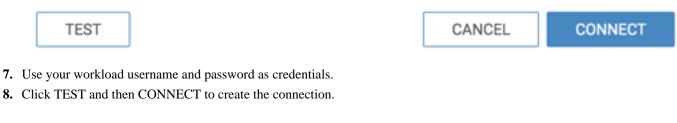

### Results

You have set up a connection to a running Hive DW. Related Information RBAC permissions Setting role privileges Promoting a user to administrator

## **Creating a CDW data connection in Data Visualization**

Learn how to connect to data when using CDP Data Visualization in Cloudera Data Warehouse (CDW) data service. You can connect Data Visualization to a Virtual Warehouse to visualize your data. Similar to using a BI client, you can configure and connect to Virtual Warehouses from different clusters.

#### About this task

You must connect to your data prior to using the data modeling and visualization functions. You make the connection to the Virtual Warehouse when you select your warehouse in the steps below. The CDW Warehouse URL has the same compute instance ID as your Virtual Warehouse.

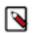

## Note:

Only users who have the Manage data connections privilege or administrators can create and manage connections in CDP Data Visualization. In CDW, these are the members of the Admin Groups associated with the CDV instance.

When you create a connection, you automatically have privileges to create and manage datasets on this connection, and to build dashboards and visuals in these datasets.

- For more information on the Manage data connections privilege, see RBAC permissions.
- For instructions on how to define privileges for a role, see Setting role privileges.
- For instructions on how to assign the administrator role to a user, see Promoting a user to administrator.

When you are creating a Hive or Impala data connection within the same cluster, the connection is considered secure and trusted, and the connection details can be auto populated with a default authentication user.

### Procedure

- 1. Start Data Visualization from the left navigation panel.
- 2. On the main navigation bar, click DATA.

The DATA interface appears, open on the Datasets tab.

| CLOUDERA<br>Data Visualization | HOME VISUALS DATA Q find titles, viz type                                                | es, datasets, authors | e  |              |              |               | ¢- 0- ≛*  | vizapps_admin <del>•</del> |
|--------------------------------|------------------------------------------------------------------------------------------|-----------------------|----|--------------|--------------|---------------|-----------|----------------------------|
| % NEW CONNECTION               | & NEW DATASET O ADD DATA                                                                 |                       |    |              |              |               |           |                            |
| All Connections                | 🗞 Datasets 💶 🖽 Connection Explore                                                        | er @                  |    |              |              |               |           |                            |
| % samples →                    |                                                                                          |                       |    |              |              |               |           |                            |
|                                | Title/Table                                                                              |                       | ID | Created 17   | Last Updated | Modified By   | # Visuals |                            |
|                                | Food Stores Inspection in NYC<br>main.retail_food_store_inspections_current_critical_vio | ÷il                   | 12 | Nov 22, 2021 | 16 days ago  | vizapps_admin | 3         | 8                          |
|                                | Cereals<br>main.cereals                                                                  | +11                   | 11 | Nov 22, 2021 | 16 days ago  | vizapps_admin | 1         | 8                          |
|                                | Earthquake Data January 2019<br>main.earthquake_data2019                                 | +8                    | 10 | Nov 22, 2021 | 16 days ago  | vizapps_admin | 1         | B                          |
|                                | World Life Expectancy<br>main.world_life_expectancy                                      | +11                   | 9  | Nov 22, 2021 | 16 days ago  | vizapps_admin | 4         | 8                          |
|                                | US County Population<br>main.us_counties                                                 | +11                   | 8  | Nov 22, 2021 | 16 days ago  | vizapps_admin | 0         | 8                          |
|                                | US State Populations Over Time<br>main.census_pop                                        | ÷il                   | 7  | Nov 22, 2021 | 16 days ago  | vizapps_admin | 2         | 8                          |
|                                | Global Information Security Threats<br>main.infoseq_1559                                 | +11                   | 6  | Nov 22, 2021 | 16 days ago  | vizapps_admin | 2         | 8                          |
|                                | Restaurant Inspection SF<br>main.restaurant_scores_lives_standard                        | ÷il                   | 5  | Nov 22, 2021 | 16 days ago  | vizapps_admin | 1         | 8                          |
|                                | Restaurant Inspection SF<br>main.restaurant_scores_lives_standard                        | +11                   | 4  | Nov 22, 2021 | 16 days ago  | vizapps_admin | 1         | 8                          |
|                                | lris<br>main.iris                                                                        | +11                   | 3  | Nov 22, 2021 | 16 days ago  | vizapps_admin | 1         | 8                          |
|                                | NYC Taxicab Rides Detail                                                                 | ÷il                   | 2  | Nov 22, 2021 | 16 days ago  | vizapps_admin | 0         | 8                          |
|                                |                                                                                          |                       |    |              |              |               |           |                            |

3. In the Data side menu bar, click NEW CONNECTION.

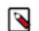

**Note:** The NEW CONNECTION button is only accessible to users assigned to roles with Manage data connections privilege and to administrators.

| CLOUDERA<br>Data Visualization | HOME VISUALS DATA Q find titles, v                                                    | iz types, datasets, authors | . ( | 0            |
|--------------------------------|---------------------------------------------------------------------------------------|-----------------------------|-----|--------------|
| % NEW CONNECTION               | & NEW DATASET O ADD DATA                                                              |                             |     |              |
| All Connections                | & Datasets 🕕 🖽 Connection Exp                                                         | lorer 👁                     |     |              |
| କ samples 🕜                    |                                                                                       |                             |     |              |
|                                | Title/Table                                                                           |                             | ID  | Created      |
|                                | Test Dataset<br>main.census_pop                                                       | + 10                        | 13  | Dec 08, 2021 |
|                                | Food Stores Inspection in NYC<br>main.retail_food_store_inspections_current_critical_ | + ==                        | 12  | Nov 22, 2021 |
|                                | Cereals<br>main.cereals                                                               | +81                         | 11  | Nov 22, 2021 |
|                                | Earthquake Data January 2019<br>main.earthquake_data2019                              | +11                         | 10  | Nov 22, 2021 |
|                                | World Life Expectancy<br>main.world_life_expectancy                                   | + 88                        | 9   | Nov 22, 2021 |

The Create New Data Connection modal window appears.

| Create N | lew Data C           | onnection                                                                                               |   |
|----------|----------------------|----------------------------------------------------------------------------------------------------|---|
| Connec   | ction type           | CDW Impala                                                                                              | • |
| Connect  | ion name             | khahn-connection                                                                                        |   |
| CDW W    | arehouse             | impala-1629029940-xx6t                                                                                  | • |
| Basic    | Advanced             | Parameters Data                                                                                         |   |
| Hostna   | ame or IP<br>address | coordinator.impala-1629029940-xx6t.svc.cluster.local<br>(example: prod_db.yourcompany.com or 10.0.1.20) |   |
|          | Port #               | 28000                                                                                                   |   |

- 4. In Connection type, select CDW Hive or CDW Impala.
- **5.** Provide a name for the connection.

**6.** Select a CDW Warehouse to connect to.

### For Data connection within the same cluster

The following fields are auto populated:

- Hostname or IP address
- Port #
- Username

### For Data connection outside the cluster

Enter the following information:

- Hostname or IP address
- Port #
- Username
- Password

7. Click the Advanced tab and make the appropriate selections.

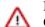

**Important:** Depending on the type of connection you are creating, there can be additional tabs in the Create New Data Connection modal window where you have to adjust further settings.

The selections below are correct for the Cloudera iedh system.

## Create New Data Connection

| Connection type          | Impala 🔹                              |
|--------------------------|---------------------------------------|
| Connection name          | ImpalaConnection                      |
| Basic Advance            | d Parameters Cache                    |
| Connection mode          | O Binary   Binary                     |
| HTTP Path                | SQL path (default cliservice)         |
| Socket type              | ○ Normal ● SSL ○ SSL with certificate |
| Authentication<br>mode   | ○ NoSasl ○ Plain ○ LDAP               |
| Kerberos service<br>name | Kerberos service name                 |
| Query Timeout            | 60                                    |
| Session Timeout          | 60                                    |
| Socket Timeout           | 60                                    |
| Queue Depth              |                                       |
| Impersonation            | Enabled                               |
| Trusted<br>Impersonation | Enabled                               |
| TEST                     | CANCEL CONNECT                        |

### 8. Click TEST.

If the connection is valid, the system returns a Connection Verified message.

9. Click CONNECT.

### What to do next

You can create a data set, and then start creating visuals, dashboards, and applications. For more information, see *Creating datasets* and *Creating a visual*.

### **Related Information**

RBAC permissions Setting role privileges Promoting a user to administrator Creating datasets Creating a visual

## Creating a CDSW data connection to a data warehouse

Learn how to connect natively to data stored in a data warehouse when using CDP Data Visualization in Cloudera Data Science Workbench (CDSW).

## About this task

You must connect to your data prior to using the data modeling and visualization functionalities. The following steps show you how to create a new CDSW data connection to a running Impala system.

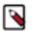

## Note:

Only users who have the Manage data connections privilege or administrators can create and manage connections in CDP Data Visualization. You must be an administrator to be able to set privileges for a user. If you want to log in as an administrator, you can use the default admin account:

- username: vizapps\_admin
- password: vizapps\_admin

When you create a connection, you automatically have privileges to create and manage datasets on this connection, and to build dashboards and visuals in these datasets.

- For more information on the Manage data connections privilege, see *RBAC permissions*.
- For instructions on how to define privileges for a role, see Setting role privileges.
- For instructions on how to assign the administrator role to a user, see *Promoting a user to administrator*.

### **Procedure**

**1.** On the main navigation bar, click DATA.

The DATA interface appears, open on the Datasets tab.

| CLOUDERA<br>Data Visualization | HOME VISUALS DATA Q find titles, viz types                                               | datasets, authors | 0            |              |                | <b>0 - 0 - ≜</b> vi | zapps_admin • |
|--------------------------------|------------------------------------------------------------------------------------------|-------------------|--------------|--------------|----------------|---------------------|---------------|
| % NEW CONNECTION               | & NEW DATASET O ADD DATA                                                                 |                   |              |              |                |                     |               |
| All Connections                | & Datasets                                                                               | r Ø               |              |              |                |                     |               |
| ର samples 🔹 🖉                  | Title/Table                                                                              |                   | Created      | Last Updated | 17 Modified By | # Visuals           |               |
|                                | Food Stores Inspection in NYC<br>main.retail_food_store_inspections_current_critical_vio | +11               | Oct 14, 2020 | 13 days ago  | vizapps_admin  | 3                   | 8             |
|                                | Cereals<br>main.cereals                                                                  | +31               | Oct 14, 2020 | 13 days ago  | vizapps_admin  | 3                   | 8             |
|                                | Earthquake Data January 2019<br>main.earthquake_data2019                                 | -11               | Oct 14, 2020 | 13 days ago  | vizapps_admin  | 1                   | 8             |
|                                | World Life Expectancy<br>main.world_life_expectancy                                      | ÷II               | Oct 14, 2020 | 13 days ago  | vizapps_admin  | 3                   | 8             |
|                                | US State Populations Over Time<br>main.census_pop                                        | ÷il               | Oct 14, 2020 | 13 days ago  | vizapps_admin  | 2                   | 8             |
|                                | US County Population<br>main.us_counties                                                 | +31               | Oct 14, 2020 | 13 days ago  | vizapps_admin  | 0                   | 8             |
|                                | Global Information Security Threats<br>main.infoseq_1559                                 | -88               | Oct 14, 2020 | 13 days ago  | vizapps_admin  | 2                   | 8             |
|                                | Restaurant Inspection SF<br>main.restaurant_scores_lives_standard                        | -88               | Oct 14, 2020 | 13 days ago  | vizapps_admin  | 2                   | 8             |
|                                | Iris<br>main.iris                                                                        | -81               | Oct 14, 2020 | 13 days ago  | vizapps_admin  | 1                   | 8             |
|                                | NYC Taxicab Rides Detail<br>main.trips_detail                                            | ÷il               | Oct 14, 2020 | 13 days ago  | vizapps_admin  | 0                   | 8             |

2. In the Data side menu bar, click NEW CONNECTION.

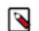

**Note:** The NEW CONNECTION button is only accessible to users assigned to roles with Manage data connections privilege and to administrators.

| CLOUDERA<br>Data Visualization | HOME VISUALS DATA Q find titl                                                      | es, viz types, datasets, authors |    | 0            |
|--------------------------------|------------------------------------------------------------------------------------|----------------------------------|----|--------------|
| % NEW CONNECTION               | & NEW DATASET O ADD DATA                                                           |                                  |    |              |
| All Connections                | 🗞 Datasets 🕕 🎟 Connection B                                                        | Explorer @                       |    |              |
|                                |                                                                                    |                                  |    |              |
|                                | Title/Table                                                                        |                                  | ID | Created      |
|                                | Test Dataset<br>main.census_pop                                                    | +18                              | 13 | Dec 08, 2021 |
|                                | Food Stores Inspection in NYC<br>main.retail_food_store_inspections_current_critic | + II<br>sal_vio                  | 12 | Nov 22, 2021 |
|                                | Cereals<br>main.cereals                                                            | + 88                             | 11 | Nov 22, 2021 |
|                                | Earthquake Data January 2019<br>main.earthquake_data2019                           | +11                              | 10 | Nov 22, 2021 |
|                                | World Life Expectancy<br>main.world_life_expectancy                                | + 88                             | 9  | Nov 22, 2021 |

The Create New Data Connection modal window appears.

## Create New Data Connection

| Connection type           | Select an Option                                                                                       |
|---------------------------|----------------------------------------------------------------------------------------------------|
| Connection name           |                                                                                                    |
| Basic Cache               |                                                                                                    |
| Hostname or IP<br>address | Enter IP address of the server where your data resides (example: prod_db.yourcompany.com or 10.0.1.20) |
| Port #                    | 0                                                                                                    |
| Database                  |                                                                                                    |
| Credentials               |                                                                                                    |
| Username                  |                                                                                                    |
| Password                  |                                                                                                    |
| TEST                      | CANCEL CONNECT                                                                                         |

- **4.** Provide a name for the connection.
- Enter the hostname or IP address of the running coordinator. In this example, you can see to create an Impala connection. You can get the coordinator hostname from the JDBC URL of the Impala DW.
- **6.** Under Port *#*, enter the port number.
- 7. Use your workload username and password as credentials.

8. Click the Advanced tab and make the appropriate selections.

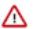

**Important:** Depending on the type of connection you are creating, there can be additional tabs in the Create New Data Connection modal window where you have to adjust further settings.

## Create New Data Connection

| Connection type          | Impala 🔹                            |
|--------------------------|-------------------------------------|
| Connection name          | ImpalaConnection                    |
| Basic Advance            | d Parameters Cache                  |
| Connection mode          | O Binary      Binary                |
| HTTP Path                | SQL path (default cliservice)       |
| Socket type              | ○ Normal                            |
| Authentication<br>mode   | ○ NoSasl ○ Plain ○ LDAP  ● Kerberos |
| Kerberos service<br>name | Kerberos service name               |
| Query Timeout            | 60                                  |
| Session Timeout          | 60                                  |
| Socket Timeout           | 60                                  |
| Queue Depth              |                                     |
| Impersonation            | Enabled                             |
| Trusted<br>Impersonation | Enabled                             |
| TEST                     | CANCEL CONNECT                      |

#### 9. Click TEST.

If the connection is valid, the system returns a Connection Verified message.

10. Click CONNECT.

#### **Results**

You have set up a connection to a running data warehouse. **Related Information** RBAC permissions Setting role privileges Promoting a user to administrator

# **Editing a data connection**

Learn how to edit a data connection in CDP Data Visualization.

#### About this task

The following steps demonstrate how to edit existing data connections. The example shows changing an Impala connection to a Hive connection.

### Procedure

1. On the main navigation bar, click DATA.

The Data view appears, open on the Datasets tab.

| CLOUDERA<br>Data Visualization | HOME VISUALS DATA Q find titles, viz type                                                | s, datasets, authors | 8  | ]            |              |               | ¢- 0- ≛*v | izapps_admin <del>-</del> |
|--------------------------------|------------------------------------------------------------------------------------------|----------------------|----|--------------|--------------|---------------|-----------|---------------------------|
| % NEW CONNECTION               | & NEW DATASET O ADD DATA                                                                 |                      |    |              |              |               |           |                           |
| All Connections                | ♣ Datasets 12                                                                            | r 💿                  |    |              |              |               |           |                           |
| % samples 🖉                    |                                                                                          |                      |    |              |              |               |           |                           |
|                                | Title/Table                                                                              |                      | ID | Created 1    | Last Updated | Modified By   | # Visuals |                           |
|                                | Food Stores Inspection in NYC<br>main.retail_food_store_inspections_current_critical_vio | +il                  | 12 | Nov 22, 2021 | 16 days ago  | vizapps_admin | 3         | 8                         |
|                                | Cereals<br>main.cereals                                                                  | ÷il                  | 11 | Nov 22, 2021 | 16 days ago  | vizapps_admin | 1         | 8                         |
|                                | Earthquake Data January 2019<br>main.earthquake_data2019                                 | +11                  | 10 | Nov 22, 2021 | 16 days ago  | vizapps_admin | 1         | Û                         |
|                                | World Life Expectancy<br>main.world_life_expectancy                                      | +11                  | 9  | Nov 22, 2021 | 16 days ago  | vizapps_admin | 4         | Û                         |
|                                | US County Population<br>main.us_counties                                                 | +11                  | 8  | Nov 22, 2021 | 16 days ago  | vizapps_admin | 0         | ÷                         |
|                                | US State Populations Over Time<br>main.census_pop                                        | +11                  | 7  | Nov 22, 2021 | 16 days ago  | vizapps_admin | 2         | ÷                         |
|                                | Global Information Security Threats<br>main.infoseq_1559                                 | ÷il                  | 6  | Nov 22, 2021 | 16 days ago  | vizapps_admin | 2         | B                         |
|                                | Restaurant Inspection SF<br>main.restaurant_scores_lives_standard                        | +11                  | 5  | Nov 22, 2021 | 16 days ago  | vizapps_admin | 1         | B                         |
|                                | Restaurant Inspection SF<br>main.restaurant_scores_lives_standard                        | +11                  | 4  | Nov 22, 2021 | 16 days ago  | vizapps_admin | 1         | 8                         |
|                                | lris<br>main.iris                                                                        | +11                  | 3  | Nov 22, 2021 | 16 days ago  | vizapps_admin | 1         | Û                         |
|                                | NYC Taxicab Rides Detail                                                                 | +il                  | 2  | Nov 22, 2021 | 16 days ago  | vizapps_admin | 0         | 8                         |

2. In the side bar, click the Edit button to the right of the connection you want to change.

The Edit Data Connection modal window appears.

3. Edit the connection details according to the connection type change you want to implement.

In this example, an Impala connection is changed to a Hive connection.

| Edit Data Connectio       | n                                               |
|---------------------------|-------------------------------------------------|
| Connection type           | Impala 👻                                        |
| Connection name           | ImpalaConnection                                |
| Basic Advanced            | Parameters Cache                                |
| Hostname or IP<br>address | (example: prod_db.yourcompany.com or 10.0.1.20) |
| Port #                    | 21050                                           |
| Credentials               |                                                 |
| Username                  | admin                                           |
| Password                  |                                                 |
|                           |                                                 |

| TEST CANCEL DELETE CONNECTION SAVE | TEST | [ | CANCEL | DELETE CONNECTION | SAVE |
|------------------------------------|------|---|--------|-------------------|------|
|------------------------------------|------|---|--------|-------------------|------|

## Edit Data Connection

| Connection type                                                                                 | Hive •                                                      |
|-------------------------------------------------------------------------------------------------|-------------------------------------------------------------|
| Connection name                                                                                 | HiveConnection                                              |
| Basic Advanced                                                                                  | Parameters Cache                                            |
| Hostname or IP<br>address                                                                       | 20.01.20<br>(example: prod_db.yourcompany.com or 10.0.1.20) |
| Port #                                                                                          | 10000                                                       |
| Credentials                                                                                     |                                                             |
| Username                                                                                        | admin                                                       |
| Password                                                                                        |                                                             |
|                                                                                                 |                                                             |
| TEST                                                                                            | CANCEL DELETE CONNECTION SAVE                               |
| <ol> <li>At the bottom of the modal, cli</li> <li>If the connection is verified, cli</li> </ol> |                                                             |

|   | Connection | Verified! |        |                   |      |
|---|------------|-----------|--------|-------------------|------|
| _ | TEST       |           | CANCEL | DELETE CONNECTION | SAVE |
| 1 |            |           |        |                   |      |

## Results

After this operation succeeds, the name of the new type of connection appears on the side navigation bar.

# **Deleting a data connection**

Learn how you can remove a data connection in CDP Data Visualization.

### About this task

The following steps show you how to delete an existing data connection.

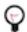

**Tip:** You can only delete connections that are not associated with any datasets. To learn how to delete datasets, see *Deleting datasets*.

### **Procedure**

1. On the main navigation bar, click DATA.

The Data view appears, open on the Datasets tab.

| CLOUDERA<br>Data Visualization | HOME VISUALS DATA Q find titles, viz typ                                                 | oes, datasets, authors | 8  | ]            |                |               | ¢- 0- ≜*  | vizapps_admin <del>•</del> |
|--------------------------------|------------------------------------------------------------------------------------------|------------------------|----|--------------|----------------|---------------|-----------|----------------------------|
| % NEW CONNECTION               | & NEW DATASET O ADD DATA                                                                 |                        |    |              |                |               |           |                            |
| All Connections                | & Datasets 1                                                                             | er 💿                   |    |              |                |               |           |                            |
| % samples ∅                    |                                                                                          |                        |    |              |                |               |           |                            |
|                                | Title/Table                                                                              |                        | ID | Created 4    | E Last Updated | Modified By   | # Visuals |                            |
|                                | Food Stores Inspection in NYC<br>main.retail_food_store_inspections_current_critical_vio | +il                    | 12 | Nov 22, 2021 | 16 days ago    | vizapps_admin | 3         | 8                          |
|                                | Cereals<br>main.cereals                                                                  | ÷il                    | 11 | Nov 22, 2021 | 16 days ago    | vizapps_admin | 1         | 8                          |
|                                | Earthquake Data January 2019<br>main.earthquake_data2019                                 | +il                    | 10 | Nov 22, 2021 | 16 days ago    | vizapps_admin | 1         | B                          |
|                                | World Life Expectancy<br>main.world_life_expectancy                                      | +il                    | 9  | Nov 22, 2021 | 16 days ago    | vizapps_admin | 4         | 8                          |
|                                | US County Population<br>main.us_counties                                                 | +il                    | 8  | Nov 22, 2021 | 16 days ago    | vizapps_admin | 0         | 8                          |
|                                | US State Populations Over Time<br>main.census_pop                                        | +il                    | 7  | Nov 22, 2021 | 16 days ago    | vizapps_admin | 2         | 8                          |
|                                | Global Information Security Threats<br>main.infoseq_1559                                 | +il                    | 6  | Nov 22, 2021 | 16 days ago    | vizapps_admin | 2         | 8                          |
|                                | Restaurant Inspection SF<br>main.restaurant_scores_lives_standard                        | +11                    | 5  | Nov 22, 2021 | 16 days ago    | vizapps_admin | 1         | 8                          |
|                                | Restaurant Inspection SF<br>main.restaurant_scores_lives_standard                        | +il                    | 4  | Nov 22, 2021 | 16 days ago    | vizapps_admin | 1         | 8                          |
|                                | lris<br>main.iris                                                                        | +11                    | 3  | Nov 22, 2021 | 16 days ago    | vizapps_admin | 1         | 8                          |
|                                | NYC Taxicab Rides Detail                                                                 | +11                    | 2  | Nov 22, 2021 | 16 days ago    | vizapps_admin | 0         | 8                          |

 In the side bar, click the Edit Connection (pencil) button to the right of the connection you want to delete. The Edit Data Connection modal window appears. 3. At the bottom of Edit Data Connection modal window, click DELETE CONNECTION.

| Edit Data Connection |                      |                                                             |  |  |  |  |  |
|----------------------|----------------------|-------------------------------------------------------------|--|--|--|--|--|
| Connection type      |                      | Impala 👻                                                    |  |  |  |  |  |
| Connect              | ion name             | ImpalaConnection                                            |  |  |  |  |  |
| Basic Advanced       |                      | Parameters Cache                                            |  |  |  |  |  |
| Hostna               | ame or IP<br>address | 10.02.40<br>(example: prod_db.yourcompany.com or 10.0.1.20) |  |  |  |  |  |
|                      | Port #               | 21050                                                       |  |  |  |  |  |
| Credentials          |                      |                                                             |  |  |  |  |  |
| L                    | Isername             | admin                                                       |  |  |  |  |  |
| Password             |                      | •••••                                                       |  |  |  |  |  |
|                      |                      |                                                             |  |  |  |  |  |

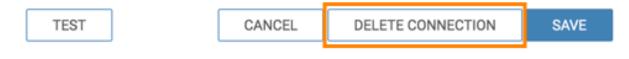

#### **Results**

After this operation succeeds, the connection is deleted and its name no longer appears on the side navigation bar. **Related Information** 

Deleting datasets

# **Using the Connection Explorer**

CDP Data Visualization enables you to view existing data connections and all data tables accessible through them. In the Connection Explorer interface, you can create new connections to data sources, preview that data, create new

datasets, navigate to these datasets, import supplemental data, and locate existing dashboards and visuals based on specific datasets.

## **Discovering the Connection Explorer interface**

Learn how you can navigate to the Connection Explorer interface and use it to connect to data in CDP Data Visualization.

### Procedure

1. On the main navigation bar, click DATA.

The Data view appears, open on the Datasets tab. The Datasets tab lists all existing datasets on the connection.

| CLOUDERA<br>Data Visualization | HOME VISUALS DATA Q find titles, viz type                                                | es, datasets, authors | e  |              |              |               | ☆- 0- ≛*  | vizapps_admin <del>-</del> |
|--------------------------------|------------------------------------------------------------------------------------------|-----------------------|----|--------------|--------------|---------------|-----------|----------------------------|
| % NEW CONNECTION               | & NEW DATASET O ADD DATA                                                                 |                       |    |              |              |               |           |                            |
| All Connections                | ♣ Datasets 12                                                                            | r ®                   |    |              |              |               |           |                            |
| % samples 🖉                    | <b></b>                                                                                  |                       |    |              |              |               |           |                            |
|                                | Title/Table                                                                              |                       | ID | Created 4    | Last Updated | Modified By   | # Visuals |                            |
|                                | Food Stores Inspection in NYC<br>main.retail_food_store_inspections_current_critical_vio | +11                   | 12 | Nov 22, 2021 | 16 days ago  | vizapps_admin | 3         | 8                          |
|                                | Cereals<br>main.cereals                                                                  | + 11                  | 11 | Nov 22, 2021 | 16 days ago  | vizapps_admin | 1         | 8                          |
|                                | Earthquake Data January 2019<br>main.earthquake_data2019                                 | +11                   | 10 | Nov 22, 2021 | 16 days ago  | vizapps_admin | 1         | Ê                          |
|                                | World Life Expectancy<br>main.world_life_expectancy                                      | +11                   | 9  | Nov 22, 2021 | 16 days ago  | vizapps_admin | 4         | Ê                          |
|                                | US County Population<br>main.us_counties                                                 | +81                   | 8  | Nov 22, 2021 | 16 days ago  | vizapps_admin | 0         | 8                          |
|                                | US State Populations Over Time<br>main.census_pop                                        | +81                   | 7  | Nov 22, 2021 | 16 days ago  | vizapps_admin | 2         | Ê                          |
|                                | Global Information Security Threats<br>main.infoseq_1559                                 | +81                   | 6  | Nov 22, 2021 | 16 days ago  | vizapps_admin | 2         | B                          |
|                                | Restaurant Inspection SF<br>main.restaurant_scores_lives_standard                        | +11                   | 5  | Nov 22, 2021 | 16 days ago  | vizapps_admin | 1         | Ê                          |
|                                | Restaurant Inspection SF<br>main.restaurant_scores_lives_standard                        | +11                   | 4  | Nov 22, 2021 | 16 days ago  | vizapps_admin | 1         | 8                          |
|                                | lris<br>main.iris                                                                        | +11                   | 3  | Nov 22, 2021 | 16 days ago  | vizapps_admin | 1         | B                          |
|                                | NYC Taxicab Rides Detail                                                                 | +11                   | 2  | Nov 22, 2021 | 16 days ago  | vizapps_admin | 0         | 8                          |

2. In the main area, click the Connection Explorer tab.

| CLOUDERA<br>Data Visualization | HOME VISUALS DATA Q find                                                        | titles, viz types, datasets, authors |    | 0            |
|--------------------------------|---------------------------------------------------------------------------------|--------------------------------------|----|--------------|
| % NEW CONNECTION               | & NEW DATASET O ADD DATA                                                        |                                      |    |              |
| All Connections                | 🗞 Datasets 🕕 🎟 Connection                                                       | n Explorer 🛛 👁                       |    |              |
| ∿ samples 🛛 🖉                  |                                                                                 |                                      |    |              |
|                                | Title/Table                                                                     |                                      | ID | Created      |
|                                | Test Dataset<br>main.census_pop                                                 | + 11                                 | 13 | Dec 08, 2021 |
|                                | Food Stores Inspection in NYC<br>main.retail_food_store_inspections_current_cri | + 🖬<br>itical_vio                    | 12 | Nov 22, 2021 |
|                                | Cereals<br>main.cereals                                                         | + 11                                 | 11 | Nov 22, 2021 |
|                                | Earthquake Data January 2019<br>main.earthquake_data2019                        | + 11                                 | 10 | Nov 22, 2021 |
|                                | World Life Expectancy<br>main.world_life_expectancy                             | + 88                                 | 9  | Nov 22, 2021 |

The Connection Explorer interface appears. The Connection Explorer tab (current) enables you to explore the databases and tables available on the connection, and to manage all functions related to the data on the connection.

 
 COUNDER Data Visualization
 MOX
 VIDUALIS
 Data
 Centroleure
 O
 A vizappe.admin

 • All Connections
 • All Connections Explore
 •
 •
 •
 •
 •
 •
 •
 •
 •
 •
 •
 •
 •
 •
 •
 •
 •
 •
 •
 •
 •
 •
 •
 •
 •
 •
 •
 •
 •
 •
 •
 •
 •
 •
 •
 •
 •
 •
 •
 •
 •
 •
 •
 •
 •
 •
 •
 •
 •
 •
 •
 •
 •
 •
 •
 •
 •
 •
 •
 •
 •
 •
 •
 •
 •
 •
 •
 •
 •
 •
 •
 •
 •
 •
 •
 •
 •
 •
 •
 •
 •
 •
 •
 •
 •
 •
 •
 •
 •
 •
 •
 •</

In this view, you can click a connection in left navigation that you want to explore and select a database. You can also select a specific table from that database, and explore its details.

The Connection Explorer interface contains the following items:

| Data Visualization<br>% NEW CONNECTION<br>All Connections | HOME VISUALS DATA Q find there view<br>New Dataset O ADO DATA -<br>Connection Exp | yopen, datasets, authors.  Create Analytical Weev Create Analytical Veev Create Analytical Code Droport Visual Artificita J.: Direct Access |            | O - O - ≜vizapps_admir |
|-----------------------------------------------------------|-----------------------------------------------------------------------------------|----------------------------------------------------------------------------------------------------|------------|------------------------|
| samples 🥒                                                 | 🛢 main 🚺                                                                          | Table Name                                                                                                    | # Datasets |                        |
|                                                           |                                                                                   | census_pop                                                                                                    | 1          | 🗞 New dataset          |
|                                                           |                                                                                   | cereals                                                                                                    | 1          | 🗞 New dataset          |
|                                                           |                                                                                   | chicago_govt_pay                                                                                                    | 0          | 🚳 New dataset          |
|                                                           |                                                                                   | earthquake_data2019                                                                                                    | 1          | 🗞 New dataset          |
|                                                           |                                                                                   | generalTestForExploreCall                                                                                                    | 0          | 🗞 New dataset          |
|                                                           |                                                                                   | generaltest_1516160078                                                                                                    | 0          | 🚯 New dataset          |
|                                                           |                                                                                   | infoseq_1559                                                                                                    | 1          | 🗞 New dataset          |
|                                                           |                                                                                   | iris                                                                                                    | 1          | 🗞 New dataset          |
|                                                           |                                                                                   | Click on a table row above to view sample data and table statistics                                                                         |            |                        |

- **a.** New Connection is for connecting to any source of data.
- **b.** New Dataset is for creating datasets, which are necessary for developing dashboards and visuals. You can also use start a new dataset from a specified table.
- **c.** For SQLite connections, the Add Data option enables you to introduce data that enriches your datasets from outside sources.
- d. The Supplemental menu, under the (ellipsis) icon, opens new options.

1.

- **2.** For Impala connections, clicking the Clear result cache option under the supplemental menu reloads the full table definition.
- **3.** Import Visual Artifacts option under the supplemental menu enables you to restore or import visual artifacts from a backup \*.json file.
- **4.** Direct Access enables you to access data directly by running SQL queries. You can build datasets from specific SQL queries, as opposed to starting with an existing table.

e.

- f.
- **g.** The databases area of the screen shows all databases that you can access through the current connection. In our example, there is one called main (selected). Selecting a database shows its tables.
- **h.** In the list of tables, the # Datasets column lists the number of datasets that use the particular table as their initial definition.
- i. New Dataset is for creating a dataset on a specific table.

## Previewing data table details

Learn how you can preview table details directly in the Connection Explorer interface.

To see more information about data tables in the Connection Explorer, click the row of a table. When you click a row, two tabs, Sample Data and Datasets appear below the list of tables.

## Sample data

When you click a table, you can preview the table data in the Sample Data view.

| CLOUDERA<br>Data Visualization | HOME                       | VISUALS  | DATA   | Q f    | nd titles, viz ty | pes, datasets, authors. | - (       | • | ه        | • • • & vizapps_admin • |
|--------------------------------|----------------------------|----------|--------|--------|-------------------|-------------------------|-----------|---|----------|-------------------------|
| % NEW CONNECTION               | NEW DATASET     O ADD DATA |          |        |        |                   |                         |           |   |          |                         |
| All Connections                | 🙈 Data                     | isets 💽  |        | Connec | tion Explo        | orer 💿                  |           |   |          |                         |
| % samples 🖉                    | 🛢 main                     |          |        |        | 1                 | Table Name              |           |   | Datasets |                         |
|                                |                            |          |        |        |                   | census_pop              |           | 1 |          | & New dataset           |
|                                |                            |          |        |        |                   | cereals                 |           | 1 |          | 🗞 New dataset           |
|                                |                            |          |        |        |                   | chicago_govt_pay        |           | ( |          | 🗞 New dataset           |
|                                |                            |          |        |        |                   | earthquake_data20       |           | 1 |          | & New dataset           |
|                                |                            |          |        |        |                   | generalTestForExp       |           |   |          | 🗞 New dataset           |
|                                |                            |          |        |        |                   | generaltest_15161       | 60078     | ( | )        | 🗞 New dataset           |
|                                |                            |          |        |        |                   | infoseq_1559            |           | 1 |          | 🗞 New dataset           |
|                                |                            |          |        |        |                   | iris                    |           | 1 |          | 🗞 New dataset           |
|                                | Sample D                   | ata Da   | tasets |        |                   |                         |           |   |          |                         |
|                                | id nam                     | age a    | cost   | debt   | altname           | favoriteanimal          | heartrate |   |          |                         |
|                                | 1 aust                     | in 21    | 10000  | 0      | a-dog             | horse                   | 71        |   |          |                         |
|                                | 2 trevo                    | r 33     | 203    | 30     | t-money           | cat                     | 82        |   |          |                         |
|                                | 3 nath                     | iniel 22 | 393    | 845.84 | nate              | dog                     | 56        |   |          |                         |
|                                | 4 jame                     | s 34     | 456    | 944.23 | j-dog             | seagul                  | 99        |   |          |                         |
|                                | 5 jake                     | 31       | 543    | 23.45  | nate              | dog                     | 87        |   |          |                         |
|                                | 6 john                     | 22       | 34     | 34.4   | nate              | dog                     | 66        |   |          |                         |
|                                | Showing 1 -                |          |        |        |                   | -                       |           |   |          |                         |

## Datasets

When you click a table, you can check the following data in the Datasets view:

- Title/Table
- Created date
- Last Updated date
- Modified by username
- # Visuals for a link to the dashboards and visuals based on the dataset.

You can also perform the following actions:

- Navigate directly to the dataset interface, where you can rename the dataset, modify fields and other parameters, create joins, and so on.
- Start a new dashboard based on the dataset.

- Order datasets based on any of the table columns.
- Delete datasets.

| CLOUDERA<br>Data Visualization | HOME VISUALS DATA Q find titles,                         | viz types, datasets, autho | rs O         |              |    |               | <b>0 - 0 - ≜</b> vi | zapps_admin |
|--------------------------------|----------------------------------------------------------|----------------------------|--------------|--------------|----|---------------|---------------------|-------------|
| % NEW CONNECTION               | & NEW DATASET O ADD DATA -                               |                            |              |              |    |               |                     |             |
| All Connections                | 🗞 Datasets 🕕 🖩 Connection Ex                             | cplorer 🕐                  |              |              |    |               |                     |             |
| % samples 🖉 🖉                  | 🗐 main 🛛 🔳                                               | Table Name                 |              |              |    | # Datasets    |                     |             |
|                                |                                                          | census_pop                 |              |              |    | 1             | & New dataset       |             |
|                                |                                                          | cereals                    |              |              |    | 1             | 🗞 New dataset       |             |
|                                |                                                          | chicago_govt_pa            | 4            |              |    | 0             | 🗞 New dataset       |             |
|                                |                                                          | earthquake_data            | 2019         |              |    | 🗞 New dataset |                     |             |
|                                |                                                          | generalTestForEx           | ploreCall    |              |    | 0             | 🗞 New dataset       |             |
|                                |                                                          | generaltest_1516           | 160078       |              |    | 0             | & New dataset       |             |
|                                |                                                          | infoseq_1559               |              |              |    | 1             | 🗞 New dataset       |             |
|                                |                                                          | iris                       |              |              |    | 1             | 🗞 New dataset       |             |
|                                | Sample Data Datasets                                     |                            |              |              |    |               |                     |             |
|                                | Title/Table                                              |                            | Created      | Last Updated | 17 | Modified By   | # Visuals           |             |
|                                | Earthquake Data January 2019<br>main.earthquake_data2019 | +11                        | Oct 14, 2020 | 13 days ago  |    | vizapps_admin | 1                   | 8           |
|                                | L                                                        |                            |              |              |    |               |                     |             |

# **Using the Direct Access interface**

The Direct Access interface of CDP Data Visualization enables you to run SQL queries on data connections directly on the DATA page. You can quickly examine the structure of tables that are available on the connection, build a query using standard SQL syntax, preview its results, and then create a dataset on the query. You can also download the data, if needed.

## **Running a SQL query in Direct Access**

Learn how you can run a SQL query in the Direct Access interface of CDP Data Visualization.

### Procedure

**1.** On the main navigation bar, click DATA.

The DATA view appears, open on the Datasets tab.

| CLOUDERA<br>Data Visualization | HOME VISUALS DATA Q, find stiles, viz types,                                             | datasets, authors | o            |              |               | <b>≎- 0- ⊥</b> v | zapps_admin • |
|--------------------------------|------------------------------------------------------------------------------------------|-------------------|--------------|--------------|---------------|------------------|---------------|
| % NEW CONNECTION               | S NEW DATASET O ADD DATA                                                                 |                   |              |              |               |                  |               |
| All Connections                | 🗞 Datasets 🕕 🎟 Connection Explore                                                        | r Ø               |              |              |               |                  |               |
| samples 🥒                      | Title/Table                                                                              |                   | Created      | Last Updated | 7 Modified By | # Visuals        |               |
|                                | Food Stores Inspection in NYC<br>main.retail_food_store_inspections_current_critical_vio | +11               | Oct 14, 2020 | 13 days ago  | vizapps_admin | 3                | 8             |
|                                | Cereals<br>main.cereals                                                                  | +31               | Oct 14, 2020 | 13 days ago  | vizapps_admin | 3                | 8             |
|                                | Earthquake Data January 2019<br>main.earthquake_data2019                                 | -11               | Oct 14, 2020 | 13 days ago  | vizapps_admin | 1                | 8             |
|                                | World Life Expectancy<br>main.world_life_expectancy                                      | ÷il               | Oct 14, 2020 | 13 days ago  | vizapps_admin | 3                | 8             |
|                                | US State Populations Over Time<br>main.census_pop                                        | ÷il               | Oct 14, 2020 | 13 days ago  | vizapps_admin | 2                | 8             |
|                                | US County Population<br>main.us_counties                                                 | ÷II               | Oct 14, 2020 | 13 days ago  | vizapps_admin | 0                | 8             |
|                                | Global Information Security Threats<br>main.infoseq_1559                                 | -81               | Oct 14, 2020 | 13 days ago  | vizapps_admin | 2                | 8             |
|                                | Restaurant Inspection SF<br>main.restaurant_scores_lives_standard                        | -88               | Oct 14, 2020 | 13 days ago  | vizapps_admin | 2                | 8             |
|                                | lris<br>main.iris                                                                        | -81               | Oct 14, 2020 | 13 days ago  | vizapps_admin | 1                | 8             |
|                                | NYC Taxicab Rides Detail<br>main.trips_detail                                            | ÷il               | Oct 14, 2020 | 13 days ago  | vizapps_admin | 0                | 8             |

2. Open the Supplemental menu (ellipsis icon) and click >\_ Direct Access.

| CLOUDERA<br>Data Visualization | HOME VISUALS DATA Q find tit                                                     | les, viz types, datasets, authors      | 8            |              |
|--------------------------------|----------------------------------------------------------------------------------|----------------------------------------|--------------|--------------|
| % NEW CONNECTION               | & NEW DATASET O ADD DATA                                                         |                                        |              |              |
| All Connections                | 0.0                                                                              | ate Analytical View<br>Ir result cache |              |              |
| ∿ samples 🕜                    |                                                                                  | ort Visual Artifacts<br>ct Access      | Created      | Last Updated |
|                                | Food Stores Inspection in NYC<br>main.retail_food_store_inspections_current_crit | + <b>5</b><br>iical_vio                | Oct 14, 2020 | 13 days ago  |
|                                | Cereals<br>main.cereals                                                          | +51                                    | Oct 14, 2020 | 13 days ago  |
|                                | Earthquake Data January 2019<br>main.earthquake_data2019                         | +51                                    | Oct 14, 2020 | 13 days ago  |

The Direct Access interface appears, where you can select the database you want to access.

3. Add your SQL data query to the Enter SQL below code-enabled text box.

The Autocomplete option is on by default. It validates the syntax of the SQL query you enter.

If you want to limit the number of, you have two options:

- a. You can add a limit clause in the SQL query syntax.
- **b.** You can mark the Add in a "LIMIT 100" clause to any SQL select query that does not have a limit clause option. This limitation is on by default. If you set a record limit in the SQL query, it will override this default option, even if it is checked.

| Data Connection: sample     | es                                                        |
|-----------------------------|-----------------------------------------------------------|
| Database                    | Enter SQL below                                           |
| main -                      | select from * main.us_counties                            |
| Tables                      |                                                           |
| restaurant_scores_lives     |                                                           |
| retail_food_store_inspe     |                                                           |
| superstore_sales            |                                                           |
| trips                       |                                                           |
| trips_detail                |                                                           |
| us_counties                 |                                                           |
| world_life_expectancy       | Z Autocomplete on                                         |
| Add in a "LIMIT 100" clause | to any SQL select query that does not have a limit clause |
| ► RUN Enter email ad        | Idress here                                               |
|                             |                                                           |

4. Click RUN to execute the SQL query.

After the query executes, the results area shows the query results.

In this example, the following query has been run: select \* from main.us\_counties limit 5

|                                                   |                                                              | Ent                                                          | ter SQL below                                                            |                                                                                                    |                            |                      |                              |                     |                              |                    |                      |                          |                             |                         |                   |                  |
|---------------------------------------------------|--------------------------------------------------------------|--------------------------------------------------------------|--------------------------------------------------------------------------|----------------------------------------------------------------------------------------------------|----------------------------|----------------------|------------------------------|---------------------|------------------------------|--------------------|----------------------|--------------------------|-----------------------------|-------------------------|-------------------|------------------|
| atabase                                           |                                                              | se                                                           | select • from main.us_counties limit 5                                   |                                                                                                    |                            |                      |                              |                     |                              |                    |                      |                          |                             |                         |                   |                  |
| main                                              |                                                              | -                                                            |                                                                          |                                                                                                    |                            |                      |                              |                     |                              |                    |                      |                          |                             |                         |                   |                  |
| ables                                             |                                                              |                                                              |                                                                          |                                                                                                    |                            |                      |                              |                     |                              |                    |                      |                          |                             |                         |                   |                  |
|                                                   | _scores_live                                                 |                                                              |                                                                          |                                                                                                    |                            |                      |                              |                     |                              |                    |                      |                          |                             |                         |                   |                  |
|                                                   | _store_insp                                                  | e                                                            |                                                                          |                                                                                                    |                            |                      |                              |                     |                              |                    |                      |                          |                             |                         |                   |                  |
| uperstore,                                        | _sales                                                       |                                                              |                                                                          |                                                                                                    |                            |                      |                              |                     |                              |                    |                      |                          |                             |                         |                   |                  |
| rips                                              |                                                              |                                                              |                                                                          |                                                                                                    |                            |                      |                              |                     |                              |                    |                      |                          |                             |                         |                   |                  |
| rips_detail                                       |                                                              |                                                              |                                                                          |                                                                                                    |                            |                      |                              |                     |                              |                    |                      |                          |                             |                         |                   |                  |
| us_countie                                        | S                                                            |                                                              |                                                                          |                                                                                                    |                            |                      |                              |                     |                              |                    |                      |                          |                             |                         |                   |                  |
| vorld_life_                                       | expectancy                                                   |                                                              |                                                                          |                                                                                                    |                            |                      |                              |                     |                              |                    |                      |                          |                             |                         | 🗹 A               | utocomplete      |
| ► RUN                                             | Enter e                                                      | email addres                                                 | s here                                                                   |                                                                                                    |                            | ause<br>GROUND AND E | EMAIL RESULT                 |                     |                              |                    |                      |                          |                             |                         |                   |                  |
| ► RUN<br>Number o                                 | Enter e                                                      | email addres:<br>SV                                          |                                                                          | AD CSV                                                                                                    |                            |                      | EMAIL RESULT                 |                     |                              |                    |                      |                          |                             |                         |                   |                  |
| ► RUN<br>Number of<br>select *                    | Enter e                                                      | email address<br>SV<br>ain.us_cou                            | s here<br>O DOWNLO,<br>unties limit                                      | AD CSV                                                                                                    |                            |                      |                              | tot_male ≑          | tot_female ≑                 | wa_male ≎          | wa_female \$         | ba_male ≎                | ba_female ≑                 | ia_male ≑               | ia_female ≎       | aa_male ≑        |
| ► RUN<br>Number o                                 | Enter e<br>of rows in C<br>* from ma                         | email address<br>SV<br>ain.us_cou                            | s here<br>O DOWNLO,<br>unties limit                                      | AD CSV                                                                                                    | IN IN BACK                 | GROUND AND E         |                              | tot_male ≎<br>20368 | <b>tot_female</b> ≑<br>16573 | wa_male ≑<br>12155 | wa_female ≑<br>10721 | <b>ba_male</b> ≎<br>7230 | <b>ba_female</b> \$<br>4763 | <b>ia_male</b> ≎<br>171 | ia_female ≎<br>98 | aa_male ≑<br>254 |
| ► RUN<br>Number of<br>select *                    | Enter e                                                      | email addres:<br>SV<br>ain.us_cou<br>county \$               | s here  DOWNLO                                                           | AD CSV<br>5<br>ctyname \$                                                                                                    | vear ≎<br>5                | agegrp \$            | tot_pop \$                   |                     |                              |                    |                      |                          |                             |                         |                   |                  |
| ► RUN<br>Number of<br>select *<br>sumlev \$       | Enter e<br>of rows in C<br>* from ma<br>state \$<br>51       | sv<br>ain.us_cou<br>county \$                                | © DOWNLOJ<br>unties limit<br>stname ≎<br>Virginia                        | AD CSV<br>5<br>ctyname ¢<br>Prince George County                                                                                                    | vear ≎<br>5                | agegrp \$            | tot_pop \$<br>36941          | 20368               | 16573                        | 12155              | 10721                | 7230                     | 4763                        | 171                     | 98                | 254              |
| ► RUN<br>Number of<br>select *<br>sumlev \$<br>50 | Enter e<br>of rows in C<br>* from ma<br>state \$<br>51<br>51 | email address<br>SV<br>ain.us_cou<br>county \$<br>149<br>153 | s here<br>O DOWNLOJ<br>unties limit<br>stname \$<br>Virginia<br>Virginia | stores and the second second s | year ¢<br>5<br>5<br>5<br>5 | agegrp \$ 0 0        | tot_pop ≑<br>36941<br>430289 | 20368<br>213820     | 16573<br>216469              | 12155<br>141918    | 10721<br>138857      | 7230<br>44291            | 4763<br>47256               | 171<br>2453             | 98<br>2331        | 254<br>16249     |

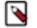

**Note:** If there is a error in the query the line number with the error will be displayed if the database returns it.

## Downloading the results of a Direct Access query

After obtaining query results in the Direct Access interface, you can download the records in CSV format.

You can download the results in CSV format, by clicking DOWNLOAD CSV. The system saves the CSV file to your default download directory.

If you only want to download a subset of the query results, you can specify the Number of rows in CSV. This will limit the number of records in the CSV file.

| Data Connection: samples |                                                                                       |             |                                        |                       |            |             |             |             |               |           |              |           |              |           |             |                |
|--------------------------|---------------------------------------------------------------------------------------|-------------|----------------------------------------|-----------------------|------------|-------------|-------------|-------------|---------------|-----------|--------------|-----------|--------------|-----------|-------------|----------------|
| Database                 |                                                                                       | Ent         | Enter SQL below                        |                       |            |             |             |             |               |           |              |           |              |           |             |                |
| main                     |                                                                                       | - se        | select • from main.us_counties limit 5 |                       |            |             |             |             |               |           |              |           |              |           |             |                |
|                          |                                                                                       |             |                                        |                       |            |             |             |             |               |           |              |           |              |           |             |                |
| Tables                   |                                                                                       |             |                                        |                       |            |             |             |             |               |           |              |           |              |           |             |                |
| restaurant_              |                                                                                       |             |                                        |                       |            |             |             |             |               |           |              |           |              |           |             |                |
| retail_food_             |                                                                                       | e           |                                        |                       |            |             |             |             |               |           |              |           |              |           |             |                |
| superstore_              | sales                                                                                 |             |                                        |                       |            |             |             |             |               |           |              |           |              |           |             |                |
| trips                    |                                                                                       |             |                                        |                       |            |             |             |             |               |           |              |           |              |           |             |                |
| trips_detail             |                                                                                       |             |                                        |                       |            |             |             |             |               |           |              |           |              |           |             |                |
| us_counties              | s                                                                                     |             |                                        |                       |            |             |             |             |               |           |              |           |              |           |             |                |
| world_life_e             | expectancy                                                                            |             |                                        |                       |            |             |             |             |               |           |              |           |              |           | 🔽 Ai        | utocomplete on |
|                          |                                                                                       | -           |                                        |                       |            |             |             |             |               |           |              |           |              |           |             |                |
| 🗹 Add in a               | Add in a "LIMIT 100" clause to any SQL select query that does not have a limit clause |             |                                        |                       |            |             |             |             |               |           |              |           |              |           |             |                |
| ► RUN                    | Enter e                                                                               | mail addres | s here                                 | RU                    | N IN BACKO | ROUND AND E | MAIL RESULT |             |               |           |              |           |              |           |             |                |
| Number o                 | f rows in C                                                                           | sv          | O DOWNLO                               | AD CSV                |            |             |             |             |               |           |              |           |              |           |             |                |
| L                        |                                                                                       |             |                                        |                       |            |             |             |             |               |           |              |           |              |           |             |                |
| Select *                 | □ select * from main.us_counties limit 5                                              |             |                                        |                       |            |             |             |             |               |           |              |           |              |           |             |                |
| sumlev 🗘                 | state 🗘                                                                               | county \$   | stname 🗘                               | ctyname 🌲             | year \$    | agegrp ≑    | tot_pop ‡   | tot_male \$ | tot_female \$ | wa_male ≑ | wa_female \$ | ba_male ≑ | ba_female \$ | ia_male ≑ | ia_female ≑ | aa_male \$     |
| 50                       | 51                                                                                    | 149         | Virginia                               | Prince George County  | 5          | 0           | 36941       | 20368       | 16573         | 12155     | 10721        | 7230      | 4763         | 171       | 98          | 254            |
| 50                       | 51                                                                                    | 153         | Virginia                               | Prince William County | 5          | 0           | 430289      | 213820      | 216469        | 141918    | 138857       | 44291     | 47256        | 2453      | 2331        | 16249          |
| 50                       | 51                                                                                    | 155         | Virginia                               | Pulaski County        | 5          | 0           | 34736       | 17284       | 17452         | 15915     | 16222        | 959       | 866          | 35        | 37          | 93             |
| 50                       | 51                                                                                    | 157         | Virginia                               | Rappahannock County   | 5          | 0           | 7456        | 3694        | 3762          | 3420      | 3496         | 181       | 171          | 5         | 13          | 19             |
| 50                       | 51                                                                                    | 159         | Virginia                               | Richmond County       | 5          | 0           | 9059        | 5066        | 3993          | 3138      | 2925         | 1799      | 961          | 24        | 15          | 31             |
|                          |                                                                                       |             |                                        |                       |            |             |             |             |               |           |              |           |              |           |             |                |

Showing 1 - 5 of 5 rows

The system saves the CSV file to your default download directory.